Erfassen von Einstandsgebieten

# Erfassen von Einstandsgebieten im BayernAtlas

 Erstellt am: 18.09.2020 Bearbeitet am: Version: 1.0

## **Inhaltsverzeichnis**

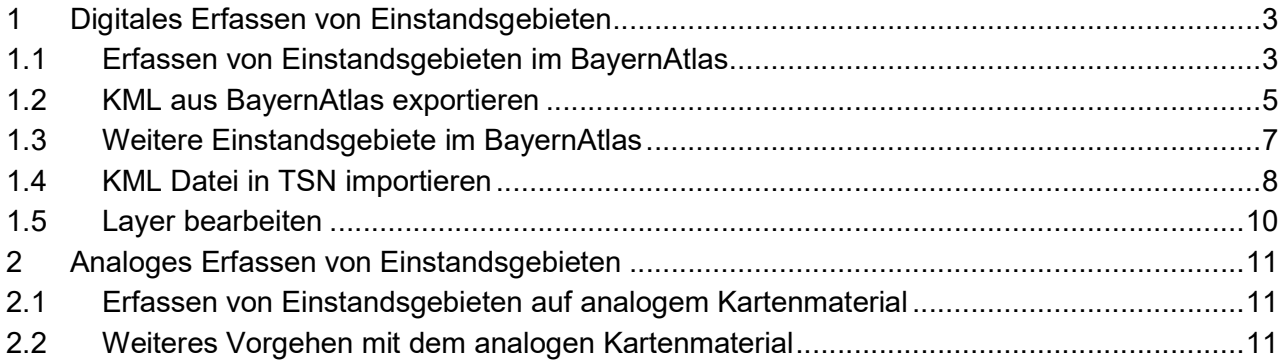

## 1 Digitales Erfassen von Einstandsgebieten

# 1.1 Erfassen von Einstandsgebieten im BayernAtlas

Den BayernAtlas erreichen Sie unter folgender Adresse:

https://geoportal.bayern.de/bayernatlas

 Wenn Sie den BayernAtlas geöffnet haben, dann gelangen Sie zu dem Startbildschirm, wie Sie Ihn unter Abb. 1 sehen. Bei gedrückter linker Maustaste können Sie im Kartenfenster den Kar- tenausschnitt verschieben. Mit dem Scrollrad der Maus ist es möglich sich weiter hinein –oder auch aus der Kartenansicht heraus zu zoomen. Suchen Sie den Kartenausschnitt, wo sich das Einstandsgebiet befindet.

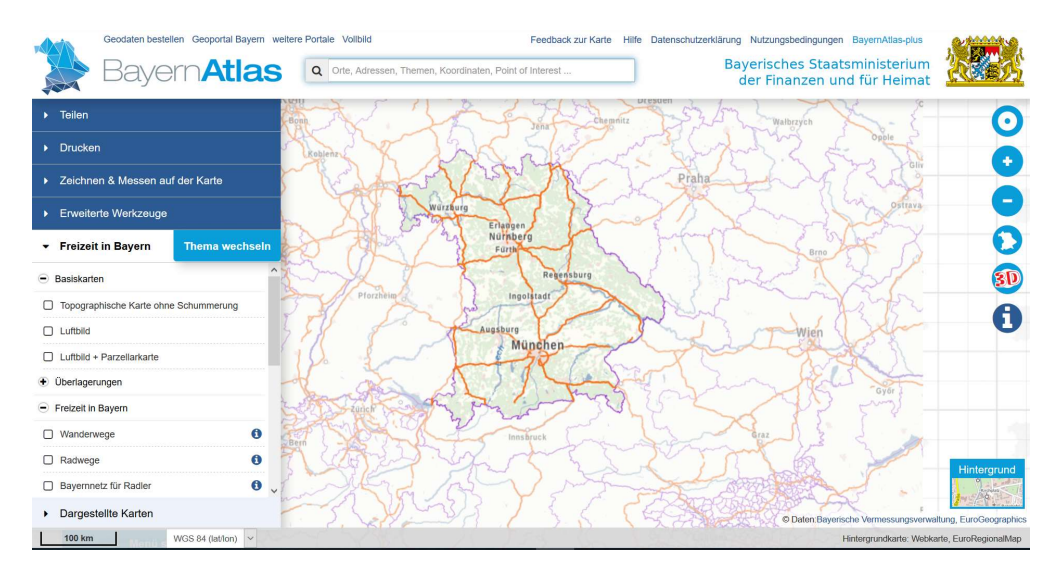

Abb. 1: Startbildschirm Bayern Atlas

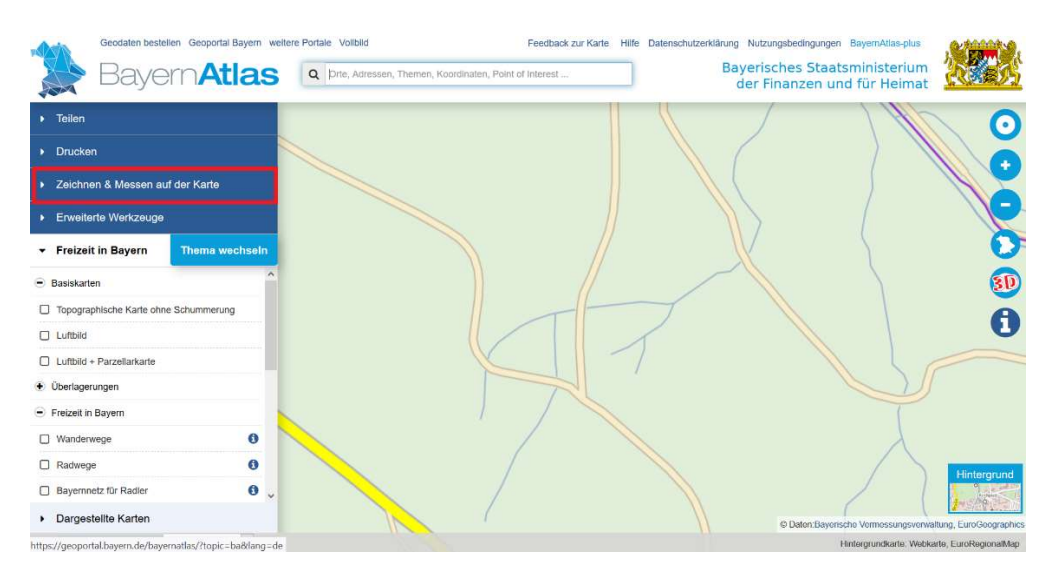

Abb. 2: Zeichnen im BayernAtlas

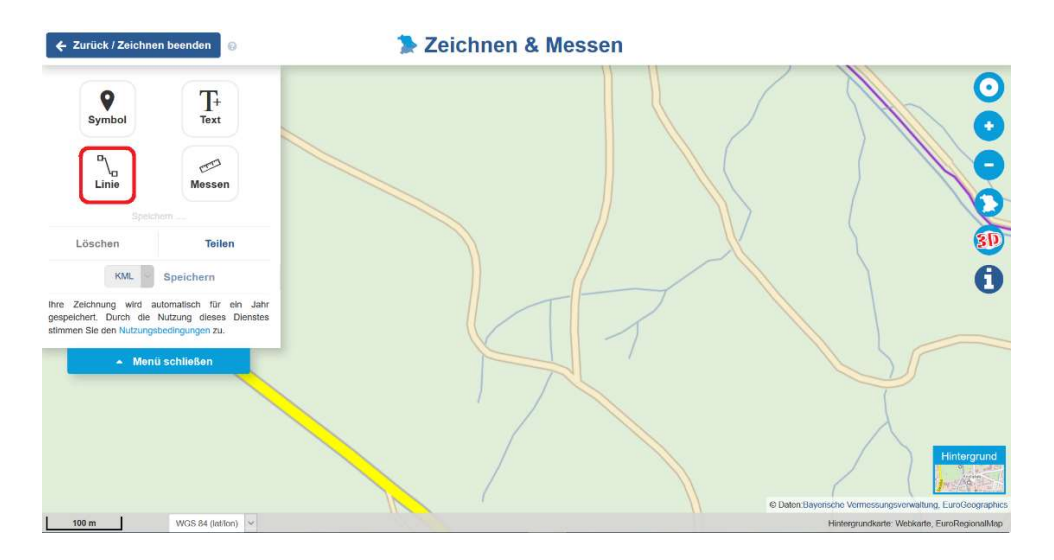

Abb. 3: Auswahl Linie zeichnen

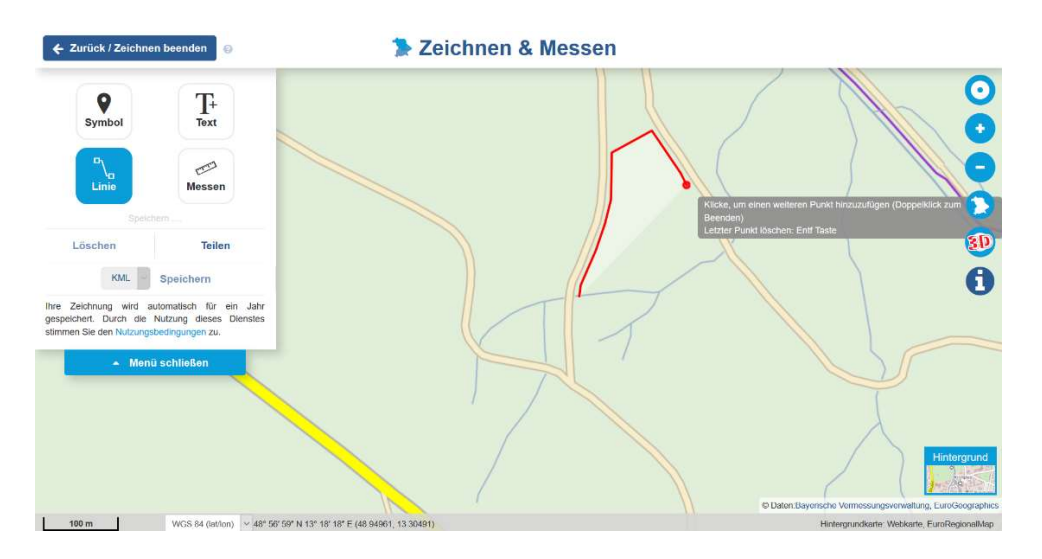

Abb. 4: Zeichnen der Linie im Uhrzeigersinn

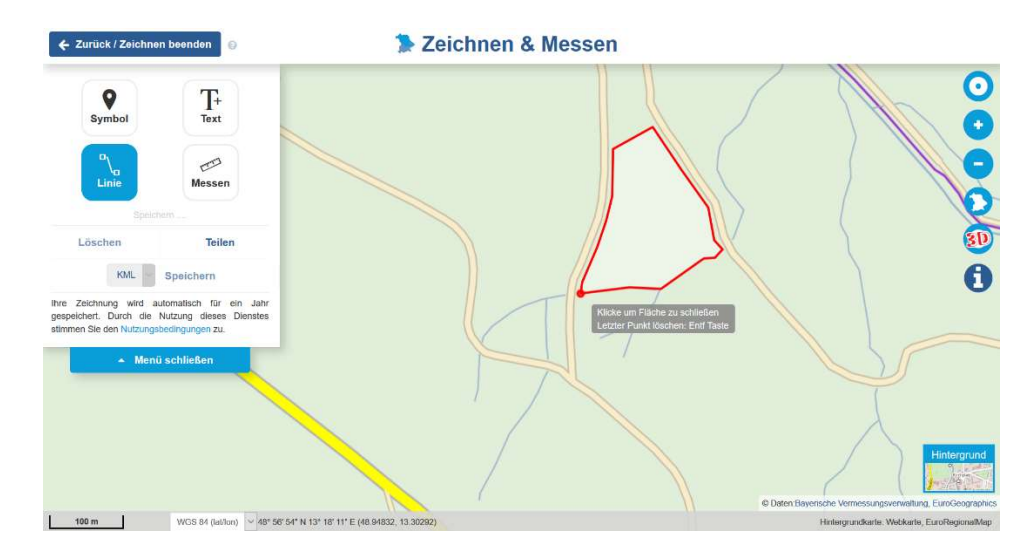

Abb. 5: Endpunkt am Startpunkt

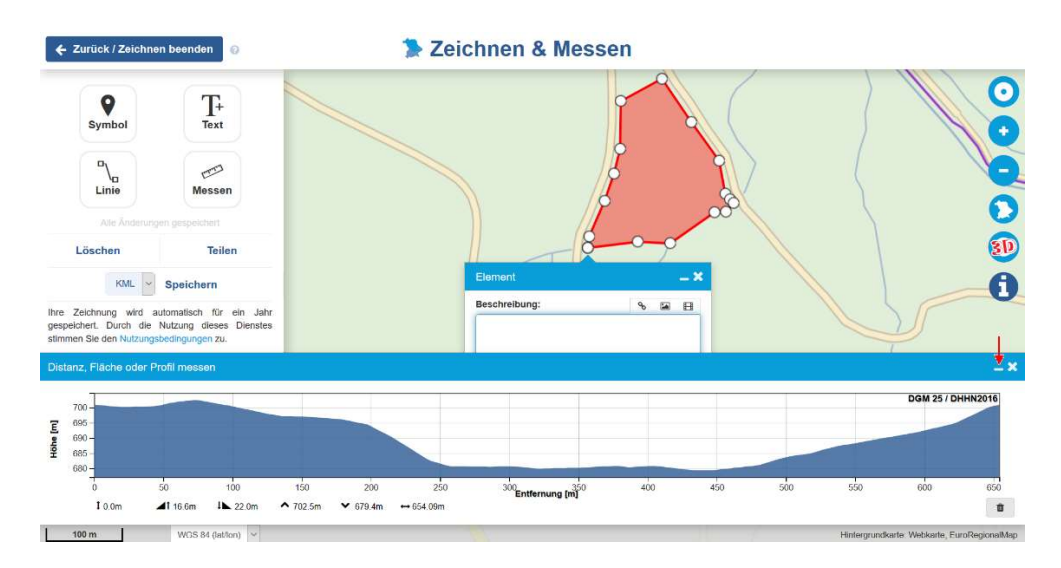

Abb. 6: Benennung des Gebietes

Wählen Sie im linken Menübaum "Zeichnen und Messen auf der Karte" aus (Abb. 2). Klicken Sie "Linie" an (Abb. 3). Setzen Sie einen Punkt auf der Karte und beginnen Sie **im Uhrzeigersinn** – wie in Abb. 4 gezeigt – Ihr Einstandsgebiet zu zeichnen. Erreichen Sie am Ende Ihrer Zeichnung den Beginn der Linie, so rastet Ihr Punkt an dieser Stelle ein. Bitte beachten Sie, dass der letzte Punkt mit dem ersten Punkt übereinstimmen muss (Abb. 5)!

 Sobald Sie den letzten Punkt gesetzt haben, schließt sich Ihre Zeichnung und es erscheinen die Felder zur Beschreibung des Elements sowie das zugehörige Höhenprofil (Abb. 6). Letzteres benötigen Sie nicht. Sie können es entfernen, indem Sie es minimieren – bitte nicht schließen (siehe Pfeil in Abb. 6).

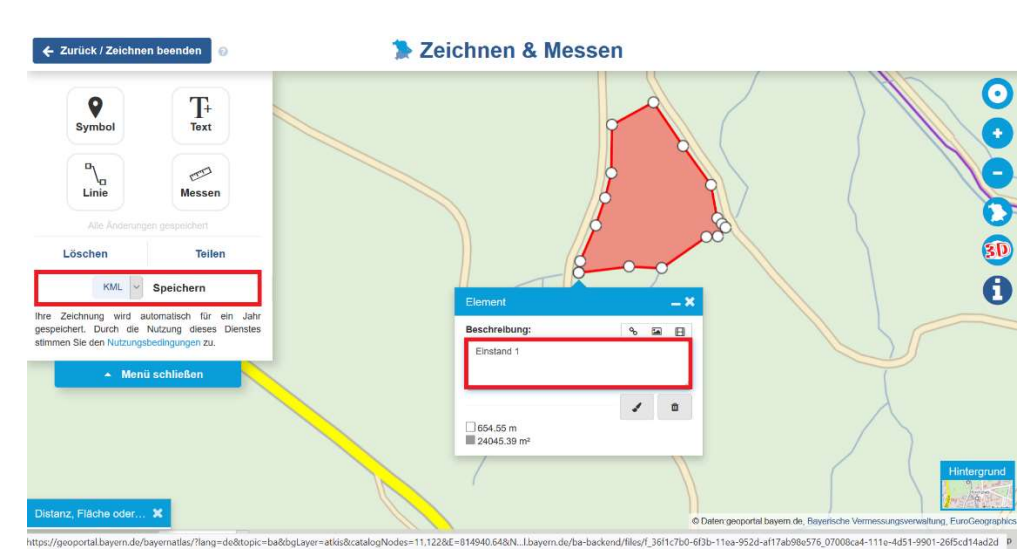

## $1.2$ KML aus BayernAtlas exportieren

Abb. 7: KML speichern auswählen

Geben Sie dem gezeichneten Einstandsgebiet einen Namen und wählen Sie "KML speichern" (Abb. 7). Bestätigen Sie die Abfrage, ob Sie die Datei speichern wollen (Abb. 8) und wählen Sie einen geeigneten Speicherort – bestenfalls auf Ihrem C-Laufwerk – aus (Abb. 9). Speichern Sie Ihre erzeugte KML-Datei mit einem erkenntlichen Namen ab.

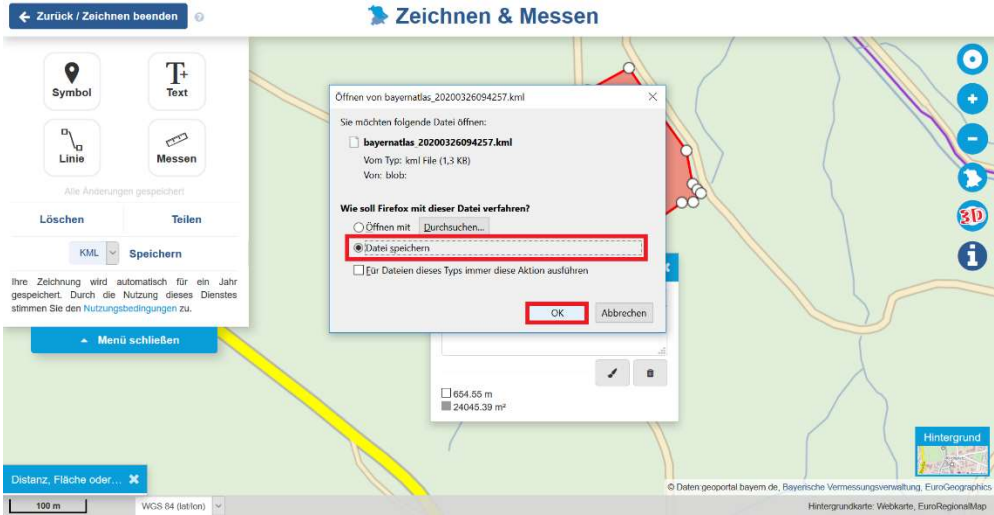

Abb. 8: KML speichern bestätigen

| > Dieser PC > SystemW10 (C:) > TSN > Anleitung Einstandsgebiete<br>$\circ$<br>$~\cdot~ \uparrow$<br>$\rightarrow$                                                                                                    |                                                            |     | "Anleitung Einstandsgebiete" <sup>0</sup> |                        |
|----------------------------------------------------------------------------------------------------|------------------------------------------------------------|-----|-------------------------------------------|------------------------|
| Neuer Ordner<br>Organisieren *                                                                                                    |                                                            |     |                                           | <b>图·</b><br>$\bullet$ |
| Anleitungen<br>Λ<br>Name<br>TSN-KVP Handbu<br>Unterlagen Frau!<br>Dieser PC<br>3D-Objekte<br>$=$ Bilder<br>Desktop<br>Dokumente<br><b>L</b> Downloads<br><b>Musik</b><br><b>N</b> Videos<br>SystemW10 (C:)<br>$\blacktriangleright$ Home (H:)<br>Iql (\\umwelt.bay<br>Netzwerk | Änderungsdatum<br>Es wurden keine Suchergebnisse gefunden. | Typ | Größe                                     |                        |
| Dateiname: Einstand1_BayernAtlas.kml                                                                                                    |                                                            |     |                                           |                        |
| Dateityp: kml File (*.kml)                                                                                                    |                                                            |     |                                           | $\checkmark$           |

Abb. 9: Speicherort auswählen

## $1.3$ 1.3 Weitere Einstandsgebiete im BayernAtlas

 Sie haben nun die Möglichkeit, weitere vom ersten Einstandsgebiet unabhängige Einstandsgebiete im BayernAtlas zu erfassen (Abb. 10) und diese wie oben beschrieben zu exportieren. Beachten Sie, dass Sie das vorherige Einstandsgebiet löschen, wenn Sie die Gebiete einzeln exportieren wollen. Ferner können Sie die Gebiete aber auch gemeinsam in einer KML erfassen (Abb. 10) oder sogar ein direkt an das vorherige Einstandsgebiet angrenzendes Einstandsgebiet zeichnen (Abb. 11). Auch hier sollten Sie aber beachten, dass der Endpunkt mit dem Startpunkt aufeinandertreffen muss. Zeichnen Sie auch hier im Uhrzeigersinn.

 Beenden Sie Ihre Zeichnung wieder mit einem Klick und benennen Sie das Gebiet wie oben beschrieben. Ihnen liegen im Bayernatlas nun beide Gebiete vor (Abb. 12). Exportieren Sie die KML wie beschrieben.

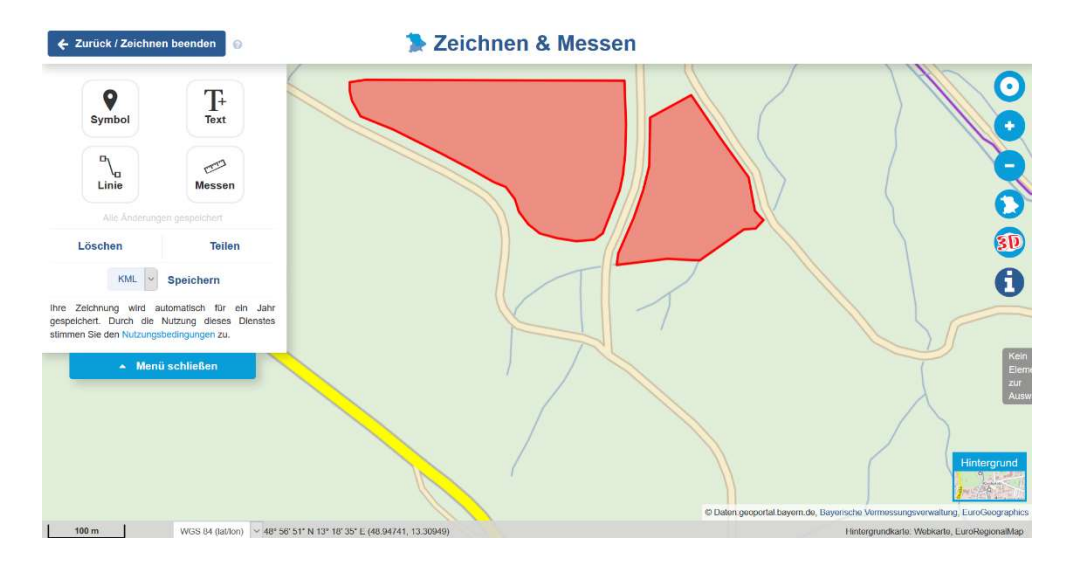

Abb. 10: 2 unabhängige Gebiete

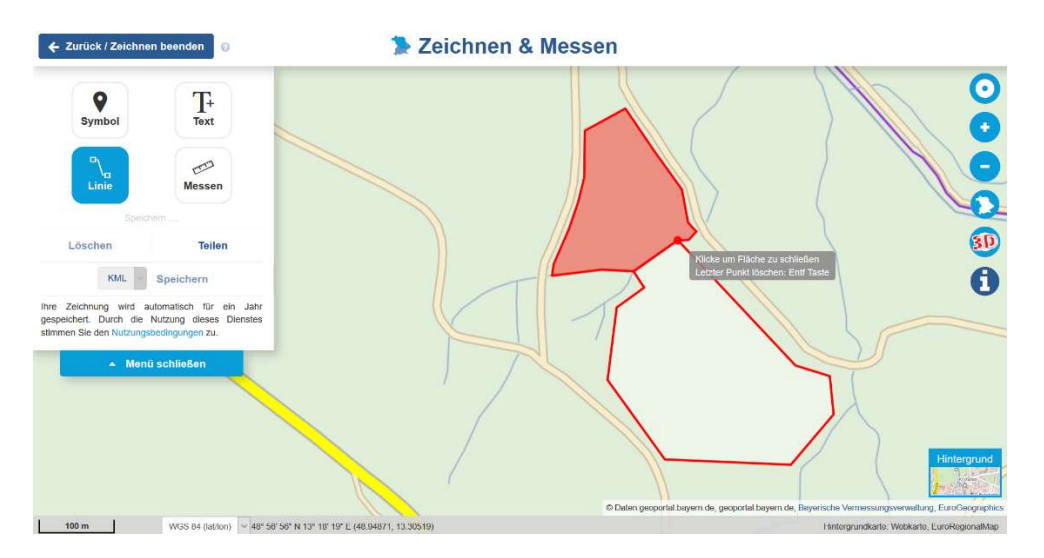

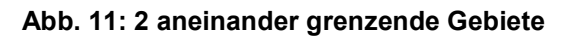

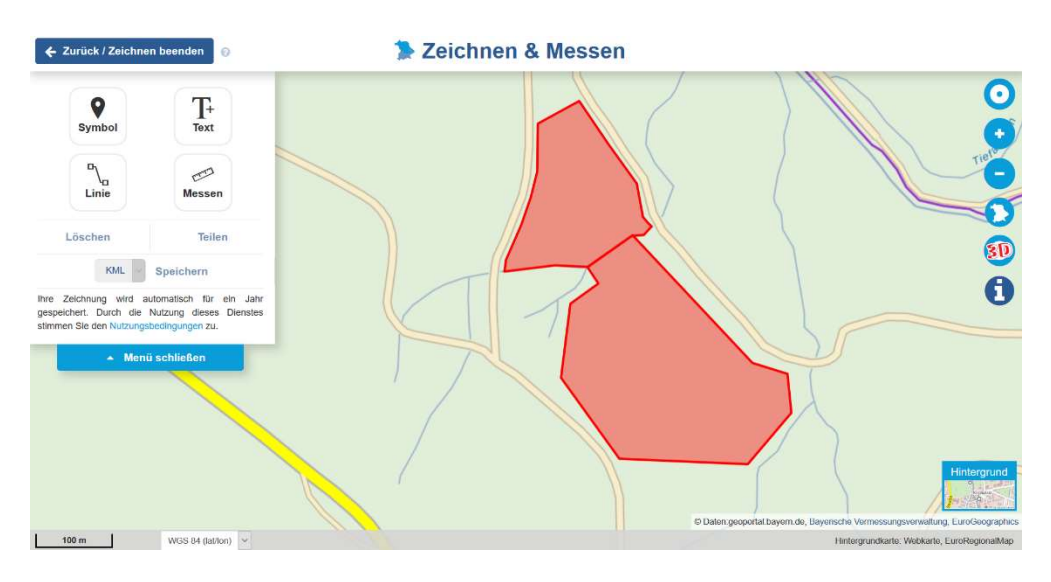

Abb. 12: Zeichnung beendet

Hinweis für Nicht-TSN-User: Senden Sie uns Ihre KML-Dateien per Email zu (tsn@lgl.bayern.de)

### $1.4$ KML Datei in TSN importieren

Öffnen Sie in TSN-KVP Ihren Karten-Explorer. Gehen Sie über das Menü "Erstellen/aus KML-Datei" (Abb. 13). Klicken Sie im sich öffnenden Dialogfeld "KML-Datei importieren" auf "Datei öffnen" (Abb. 14.)

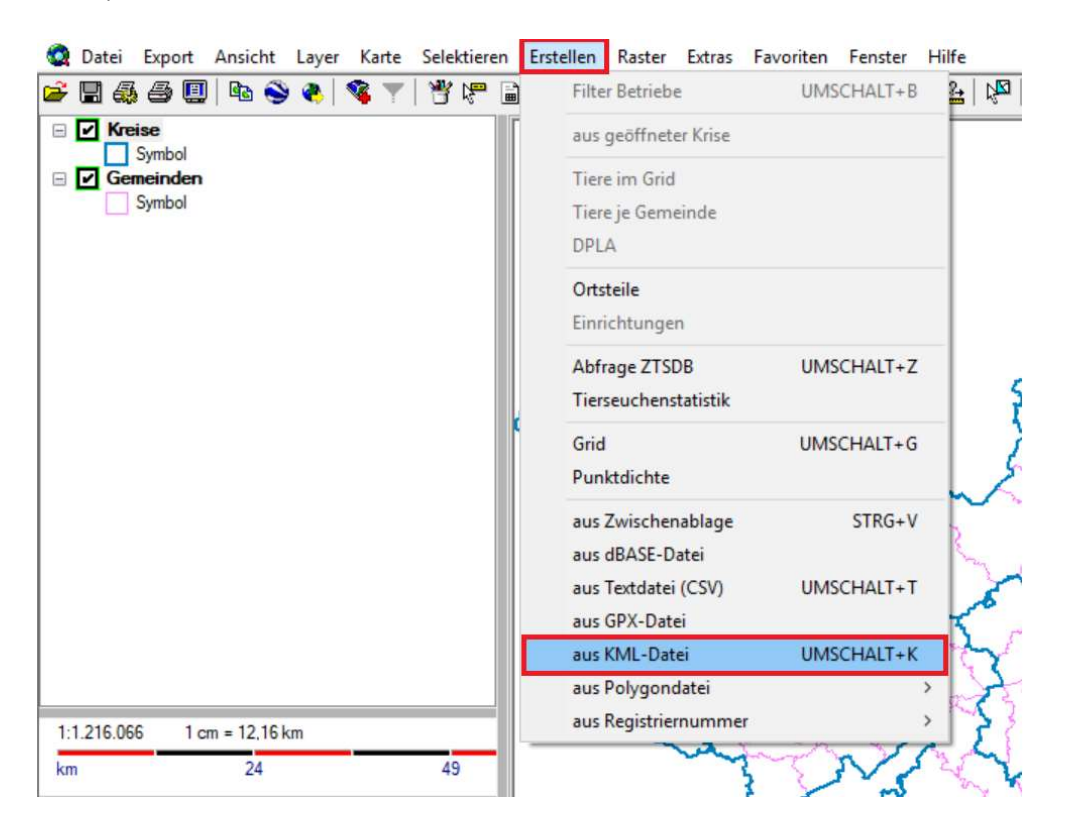

Abb. 13: KML in TSN importieren

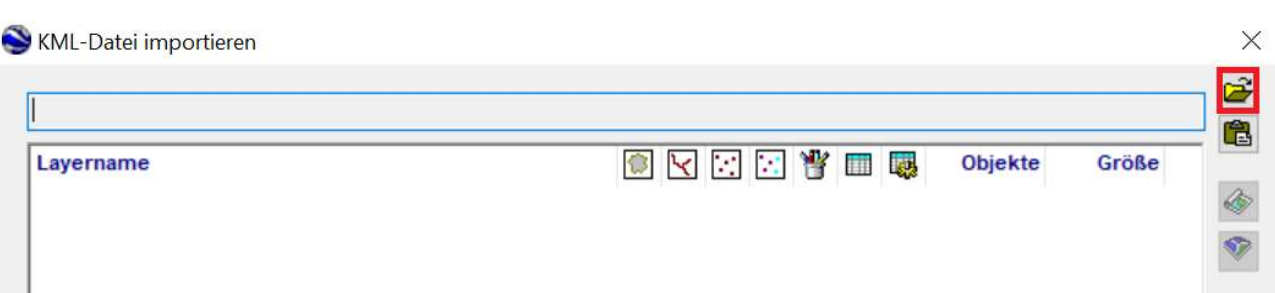

## Abb. 14:Layer auswählen

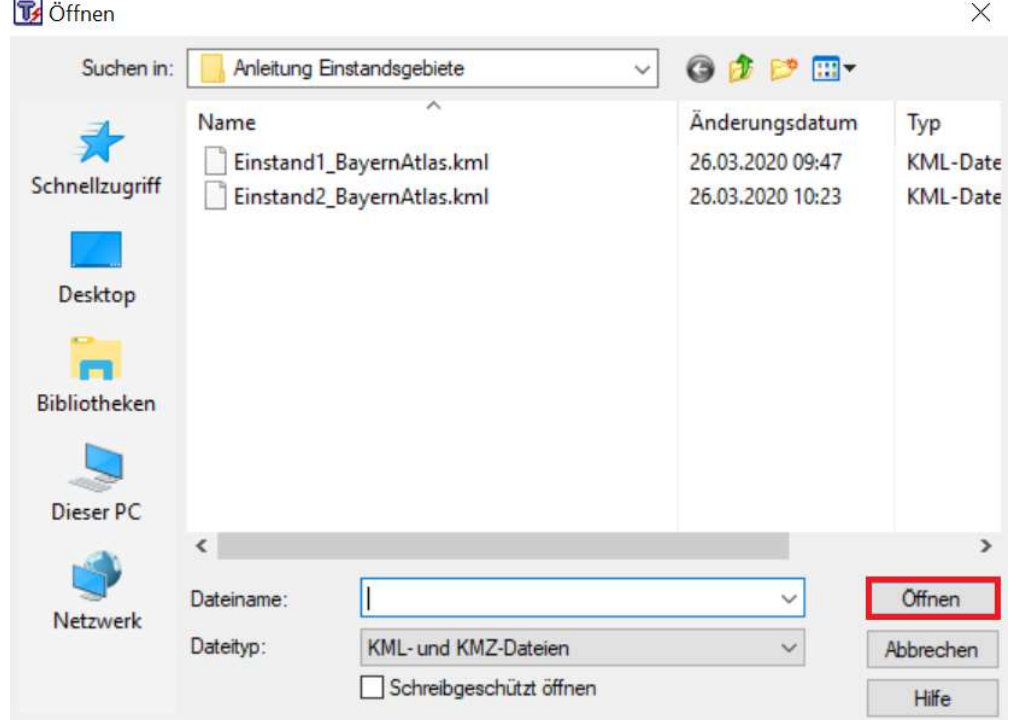

Abb. 15: Speicherort suchen

Wählen Sie eines Ihrer Einstandsgebiete aus und bestätigen Sie Ihre Auswahl mit "Öffnen" (Abb. 15.) Ihre Auswahl wird Ihnen nun im Dialogfeld "KML-Datei importieren" angezeigt. Klicken Sie diese noch einmal an und wählen Sie "neuen Layer erzeugen" (Abb. 16.) Verfahren Sie in gleicher Weise auch mit den übrigen Layern.

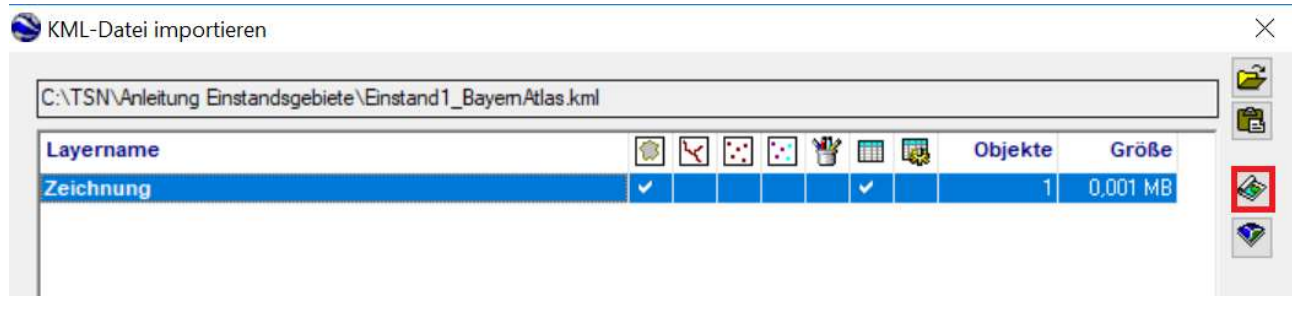

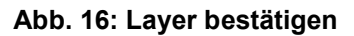

### $1.5$ Layer bearbeiten

 Die Layer werden Ihnen alle im Baum auf der linken Seite des Fensters angezeigt (Abb. 17.) Verwenden Sie die Funktionen zum Einfärben der Layer, zur Darstellung der Legende auf der Karte sowie zum Hinzufügen von Rasterkarten, um sich eine optisch ansprechende Karte zu generieren (Abb. 18 ).

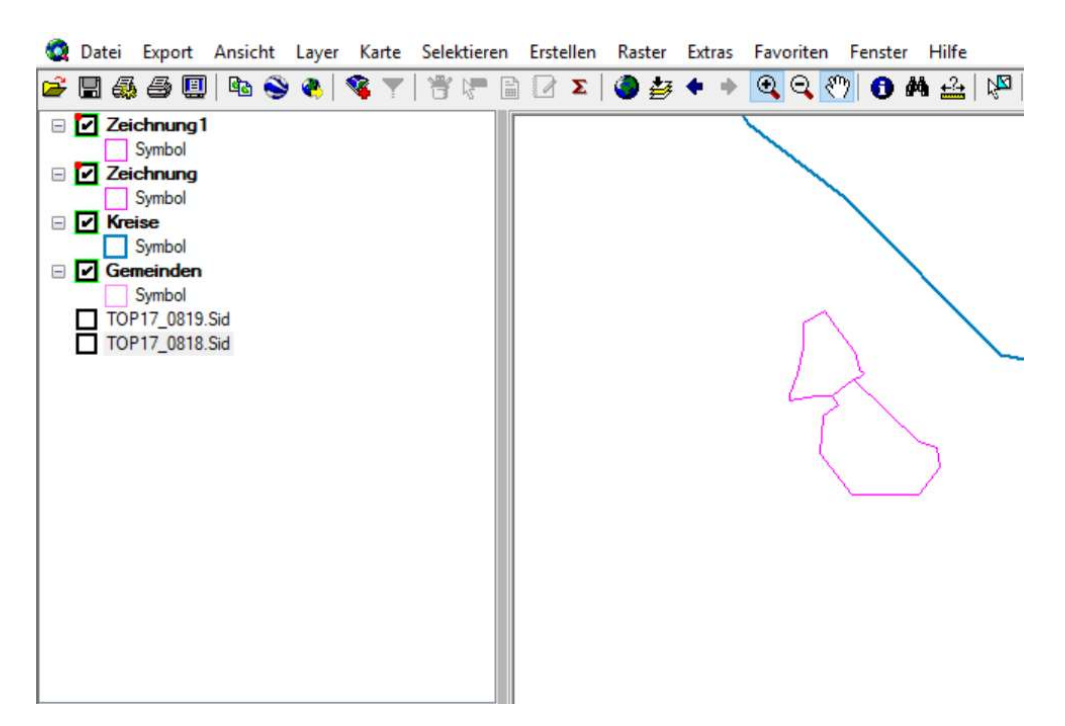

Abb. 17: KML importiert

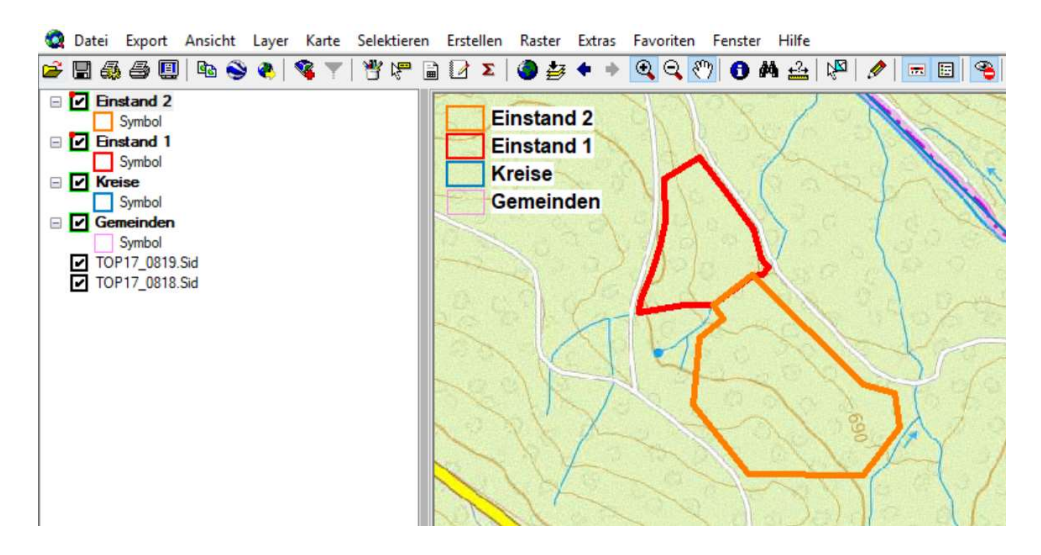

Abb. 18: Layer anpassen

# 2 Analoges Erfassen von Einstandsgebieten

### $2.1$ Erfassen von Einstandsgebieten auf analogem Kartenmaterial

 Eine Alternative, Einstandsgebiete zu erfassen, ist die Verwendung von analogem Kartenmaterial. Nehmen Sie sich eine entsprechende Landkarte sowie geeignetes Zeichenmaterial. Sollten Sie die Landkarte noch anderweitig benötigen, kopieren Sie sich den entsprechenden Kartenausschnitt (am besten farbig).

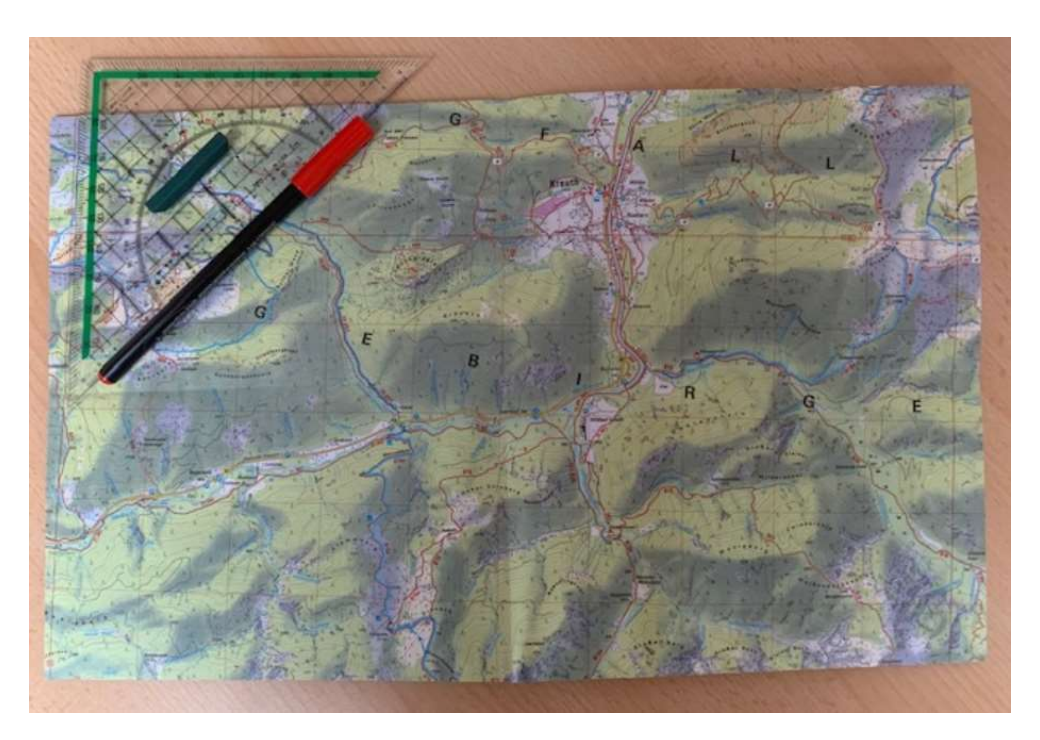

Abb. 19: Karten- und Zeichenmaterial

 Zeichnen Sie die Einstandsgebiete auf der Karte ein. Bitte beachten Sie, dass die Grenzen der Einstandsgebiete gut erkennbar sind, ggf. unter Verwendung farbiger Stifte. Insbesondere direkt angrenzende Einstandsgebiete sollten gut voneinander zu unterscheiden sein.

## $2.2$ 2.2 Weiteres Vorgehen mit dem analogen Kartenmaterial

 Um die Einstandsgebiete im Krisenfall optimal über TSN verwendbar machen zu können, geben Sie das Kartenmaterial nun an Ihr zuständiges Veterinäramt bzw. an die entsprechenden TSN- User mit der Bitte weiter, diese in TSN manuell einzupflegen. Sie können die Karte einscannen und per Mail oder postalisch versenden.

# Abbildungsverzeichnis

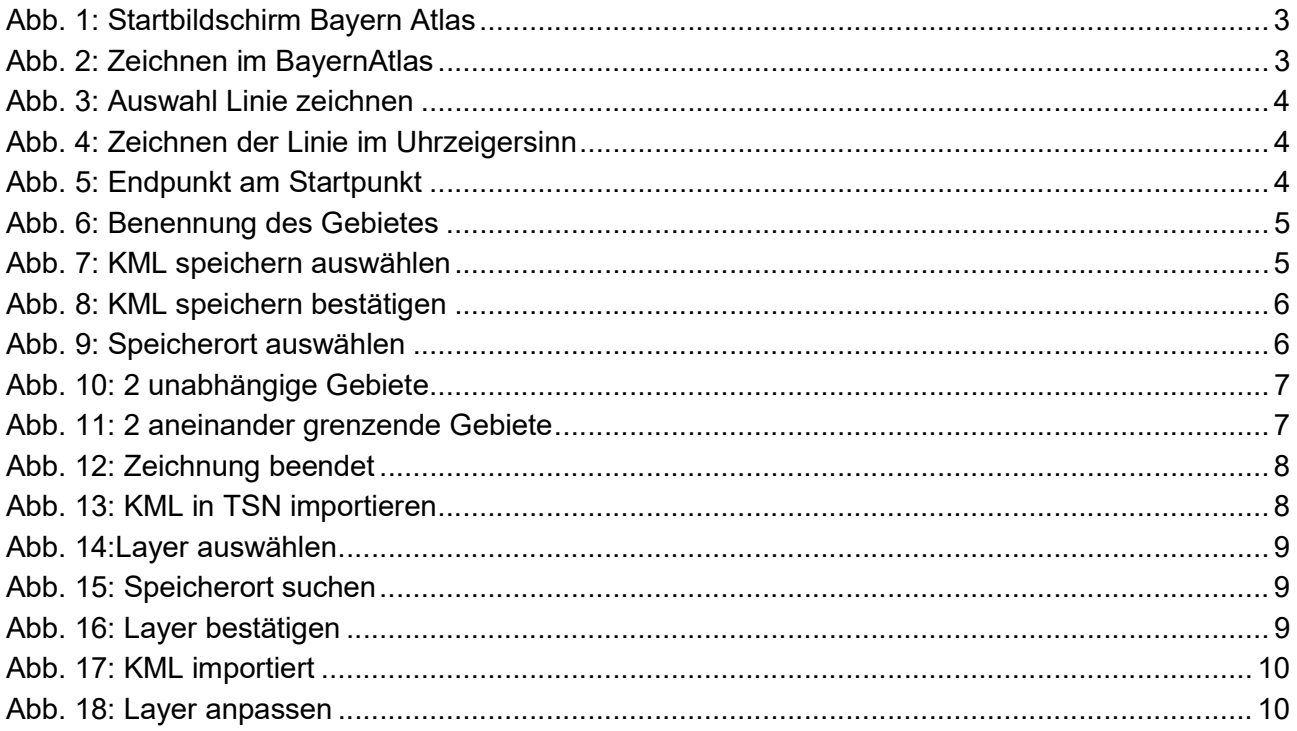